# Personalise your invoice layout

**Tina Stewart** 

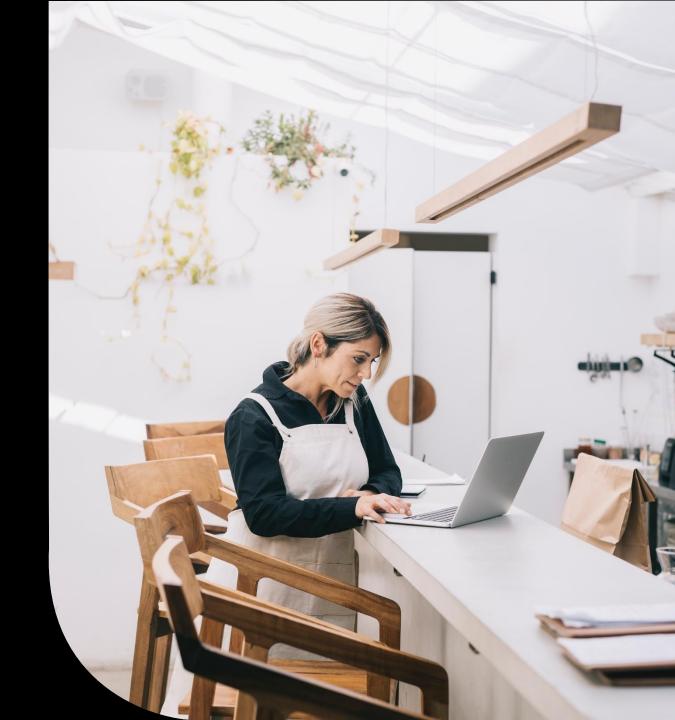

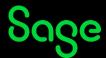

## Housekeeping

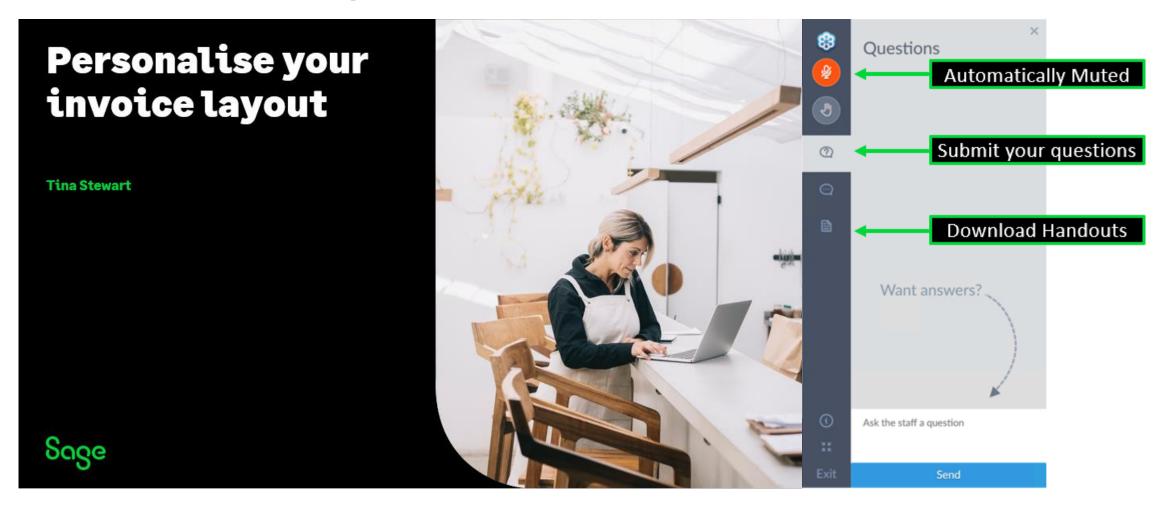

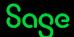

#### Agenda

- POLL Do you currently print or email your invoices?
- Choosing the right invoice layout
- Creating a copy of your chosen layout
- Basic amendments
  - Add company logo
  - Add text
  - Delete objects
  - Add data field
  - Draw box / line
- Further support

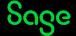

#### Poll

#### Do you currently print or email your customer invoices?

- PRINT PLAIN PAPER
- PRINT PRE-PRINTED STATIONERY
- EMAIL
- PRINT SOME / EMAIL SOME
- I'M NEW TO THIS SO NOTHING YET!

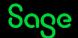

## Choosing the right layout

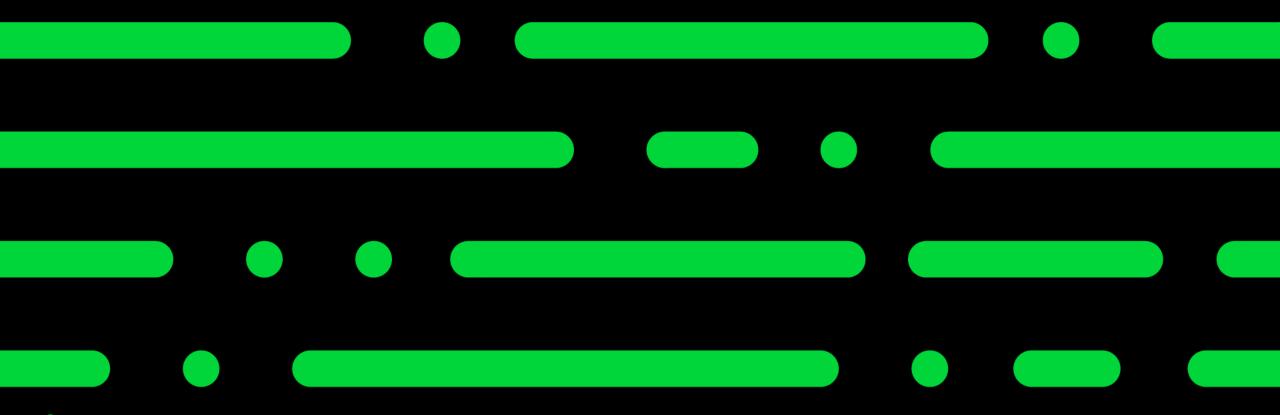

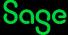

## Choosing the right layout

Things to consider when looking for the right layout: -

- Print or Email?
- Paper size A4 or 11"?
- Discount?
- € values?
- Tax Breakdown?

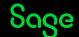

#### Accessing invoice layouts

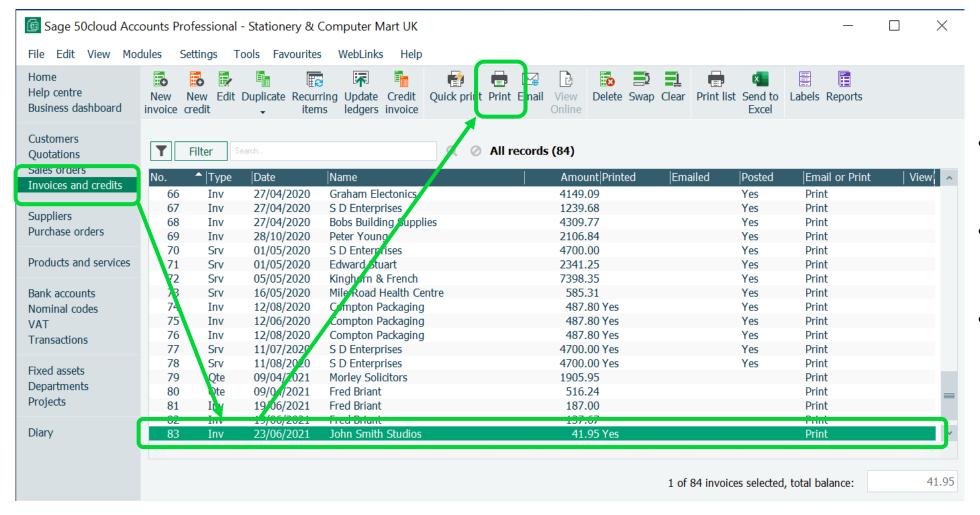

- Invoices and Credits
- Select invoice(s) to print
- Print

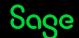

#### Filter layouts list

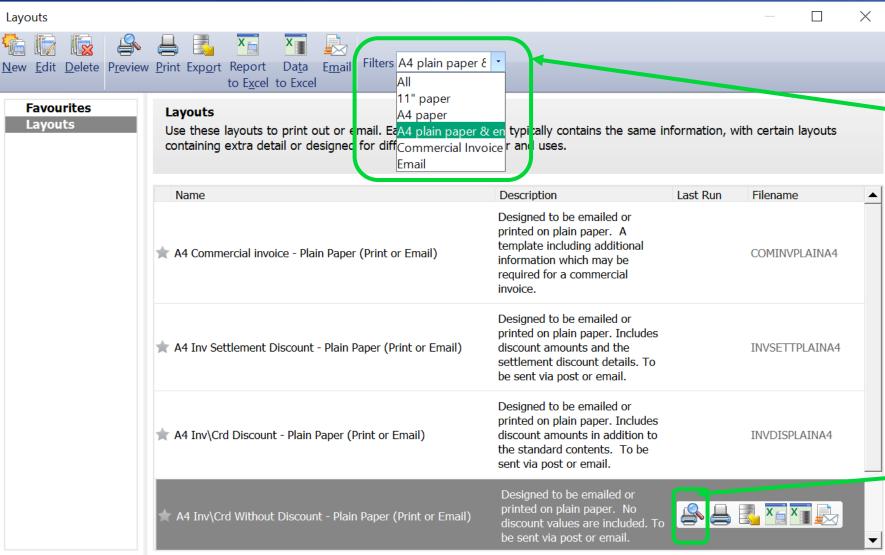

Apply a filter to limit the layouts shown on screen

See how a layout will look by hovering over printer/magnifying glass

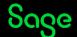

## Creating a copy of your chosen layout

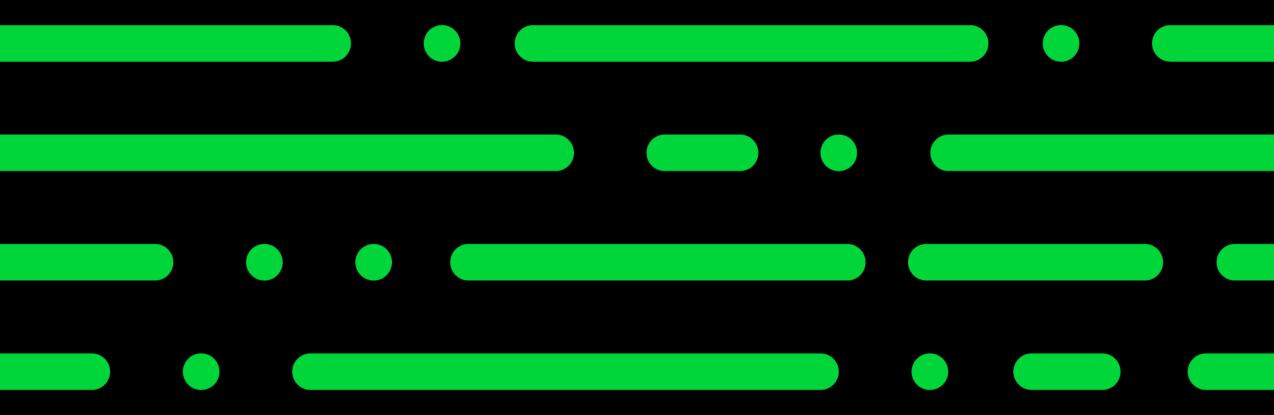

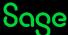

#### Creating a copy of a layout

To change the **name** of the layout: -

 Report > Report Properties > change Report Name > OK

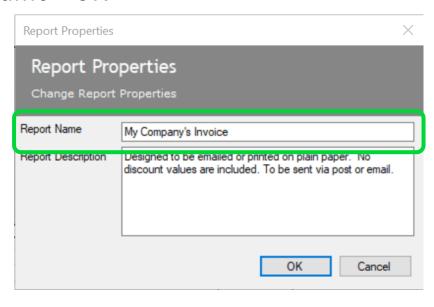

To change the **filename** of the layout: -

 File > Save As > either change filename or leave as "Copy of..." > Save

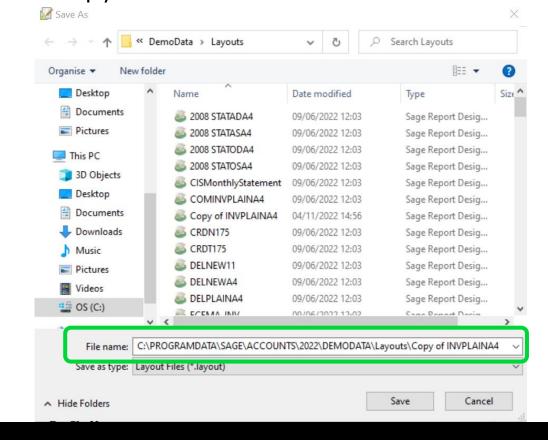

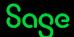

#### **Favourites**

Click the star to the left of any invoice layout....

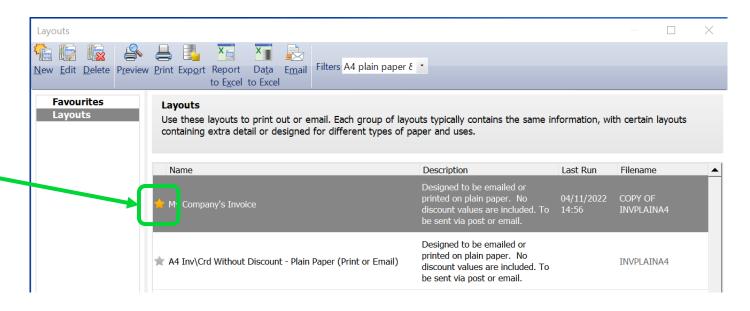

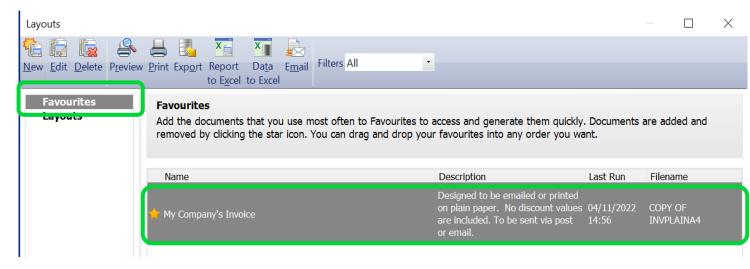

....to show it as a Favourite, for easy access

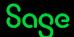

## Typical amendments

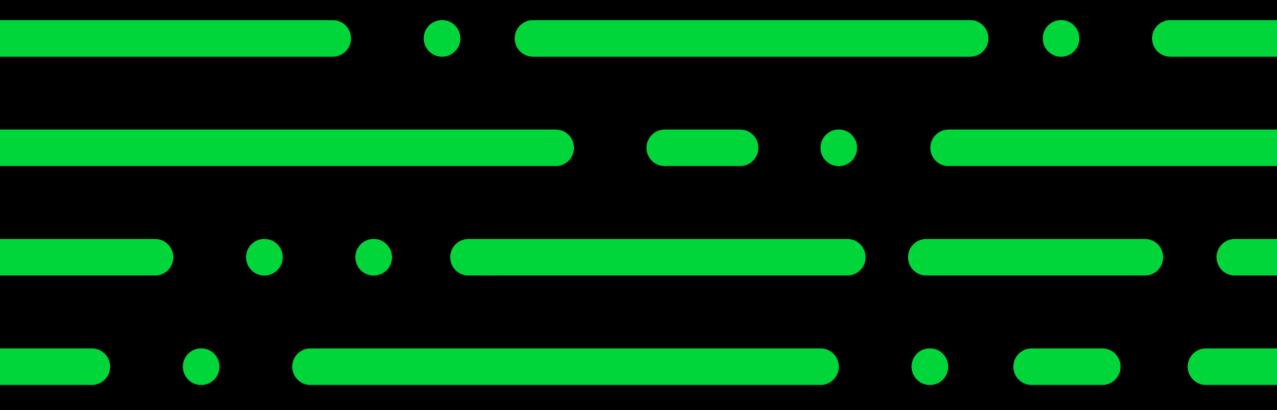

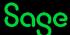

#### Adding a logo

Add Image/Logo > draw box to size of logo > OK > browse to logo and select > Open

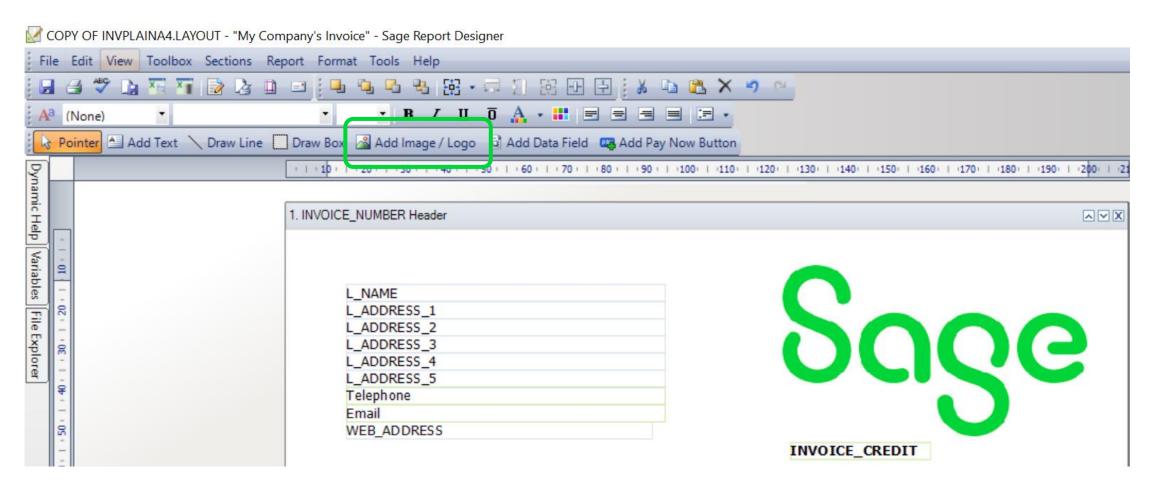

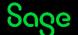

#### Adding a text box

Add Text > click once to add box > start typing > click away when done

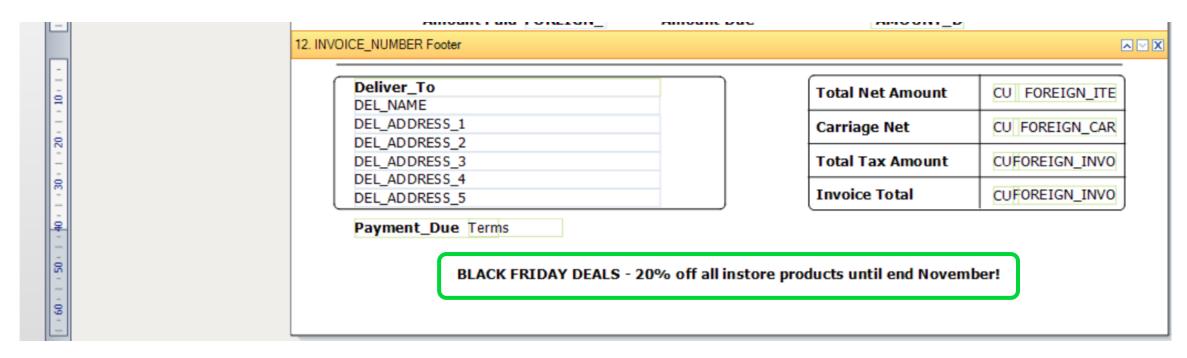

To change font, size etc; -

• Click on text box and change font, size etc from formatting toolbar

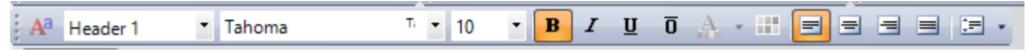

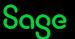

#### **Deleting objects**

Select object > press delete key on keyboard, or select object > right click > Delete

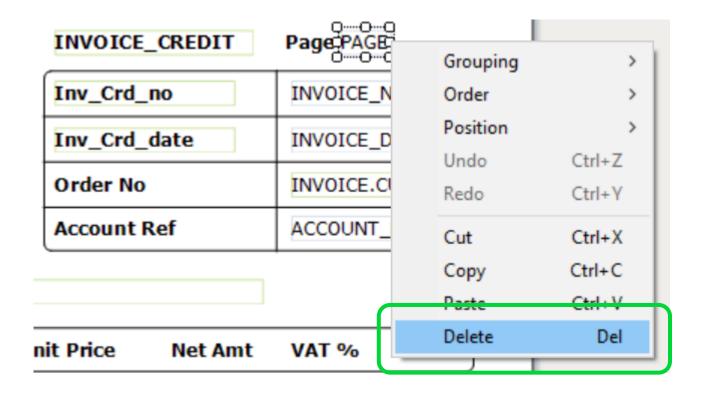

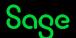

## Adding a data field (aka variable)

#### **Tables and Variables Help Centre article**

Add Data Field > click once to add field > expand table > select data field > OK

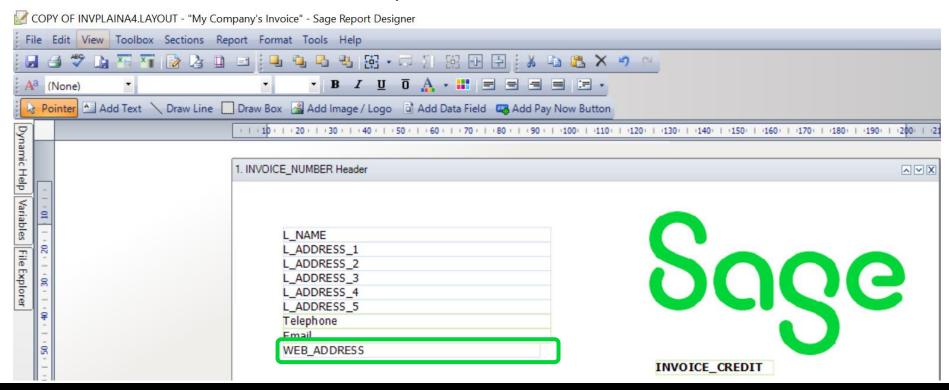

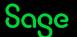

#### Adding a box

Draw Box > draw box to size > can change background and border in Properties panel

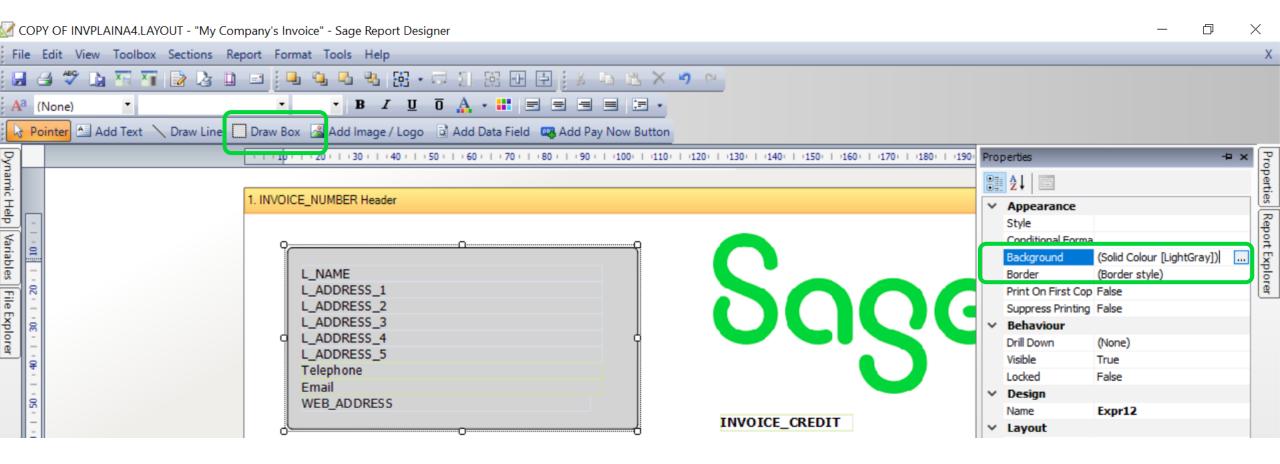

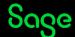

#### Adding a line

Draw Line > draw box to size > can straighten it up in Dynamic Help panel

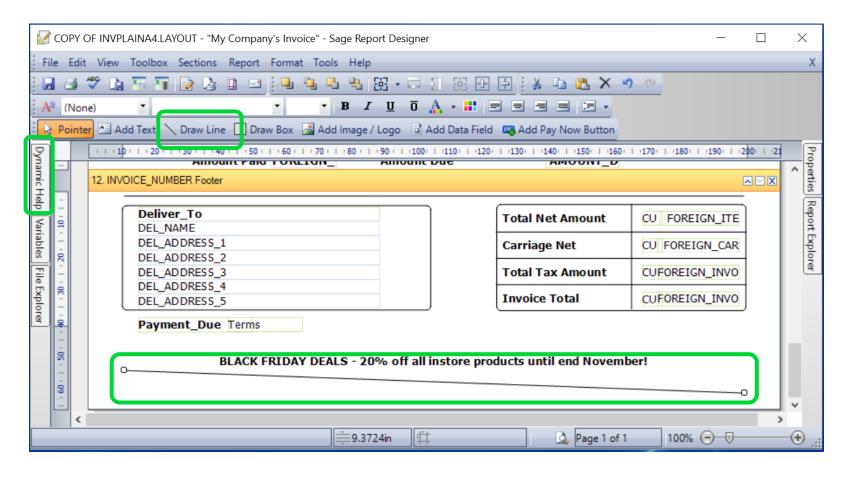

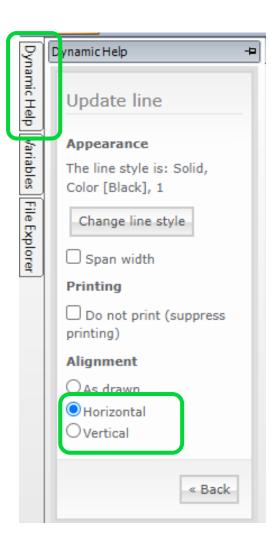

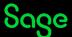

#### Summary / Tops Tips

- Filter layouts list / Hover to preview
- Save As / Add to Favourites
- Make changes
- Save as you go!
- Adding data fields? Tables and Variables article
- Same rules apply across all layouts!

**Further Support** 

**Tables and Variables** 

Sage Help Centre

**Layouts Only Backup** 

Sage Report Design Service

#### **Upcoming Webinars**

#### **Upcoming**

**Chart of Accounts** 

Additional Reports Library

CIS - General

Month End

\*\*New\*\* Report Designer – Introducing Groups & Sorts

CIS – Domestic Reverse Charge

Journals and Corrections

#### **Key Topics**

#### INTERNATIONAL ACCOUNTING DAY 2022 Thursday 10 November

Join us for the following sessions: -

**11am** – Sage Membership

**2pm** – Management Reports

**3pm** – Accounts Quiz

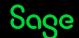

## Thank you!

Please take a minute to complete the short exit survey as you leave.

You'll receive a follow-up email with links to register for future webinars and watch recordings later today.

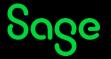